# Verwendung des Streaming PCs

Die folgenden Informationen sollen Sie bei der Verwendung des Streaming PCs unterstützen.

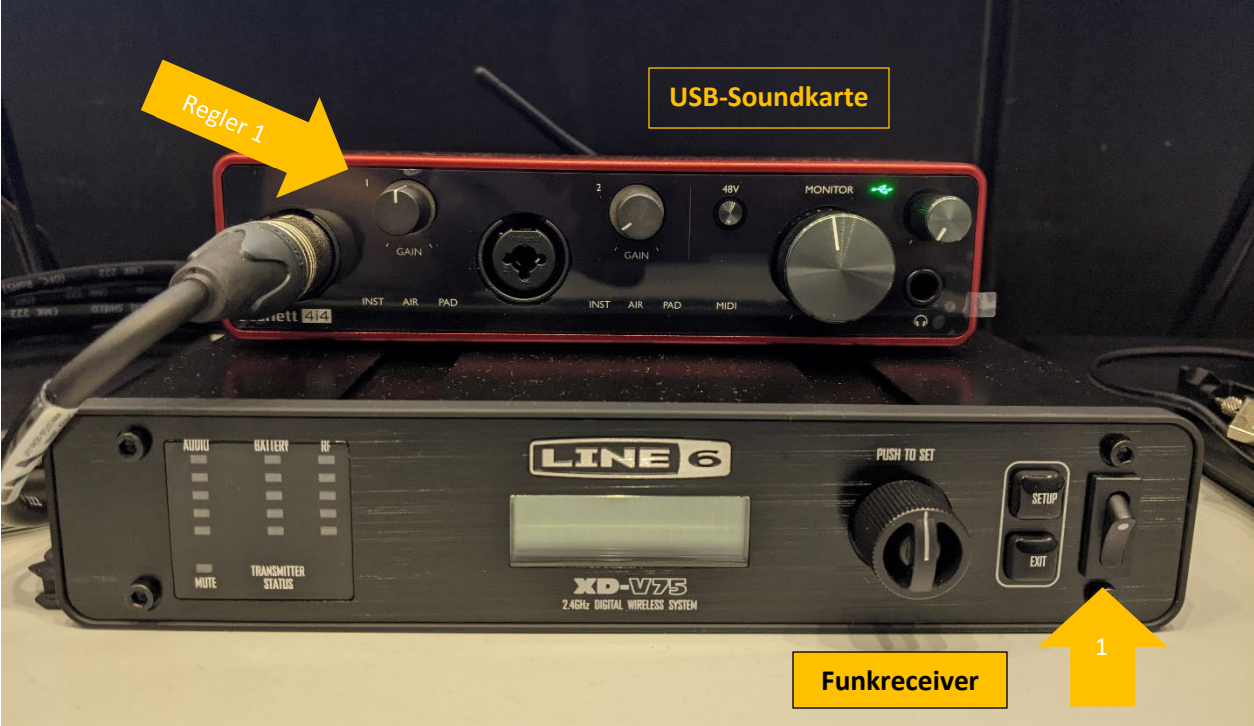

## Schritt 1 – Audio Setup

Schalten Sie zunächst den Funkreceiver des Mikrofons ein, indem Sie den Kippschalter ganz rechts am Gerät nach oben legen, sodass das Display aufleuchtet.

Setzen Sie das Headset auf und verbinden Sie es über den Stecker am Ende des Kabels mit dem Gürtelpack. Achten Sie darauf, dass der Stecker fest in der Buchse sitzt und nicht wackelt. Unterhalb des Gürtelpacks finden Sie einen ON/OFF Schalter, mit dem Sie das Gerät einschalten können. Die Stunden und Minutenanzeige auf dem Display zeigt Ihnen an, wie lange die Batterie des Gerätes noch funktionieren wird. Mithilfe des Clips können Sie das Gürtelpack während der Benutzung des Headsets an Ihrer Kleidung befestigen.

Zur Regelung des Eingangssignals Ihres Mikrofons dient die USB-Soundkarte (s.o). Durch Drehen des Reglers "1" können Sie das Eingangssignal verstärken oder verringern.

## Schritt 2 – Anschließen Ihres Gerätes

Schließen Sie Ihr Gerät mit dem auf dem Tisch befindlichen HDMI-Kabel an. Verwenden Sie ggf einen Adapter (Display Port, VGA, Thunderbold...). So können Sie bspw. auf Ihre Vorlesungsfolien zugreifen.

### Schritt 3 – Nutzung Streamlabs OBS

Um die unterschiedlichen Videoquellen (Webcams, Tischkamera, Ihr Gerät) im Stream zu einem Bild zu vereinen, nutzen wir die Software Streamlabs OBS.

Starten Sie Streamlabs OBS durch Öffnen der App auf dem Desktop. In der Mitte des Bildschirms wird das Bild angezeigt, welches aus den verschiedenen Quellen komponiert wird. Durch Klicken auf die einzelnen Bilder, können Sie diese beliebig verschieben und ihre Größe verändern.

Konfigurieren Sie den zweiten Bildschirm als Projektor für die Streaming-Ausgabe. Klicken Sie dazu mit der rechten Maustaste neben das große Bild und wählen Sie "Projektor für Stream-Ausgabe erstellen". Wählen Sie das zweite Display mit dem Namen "Fullscreen Display 2" aus.

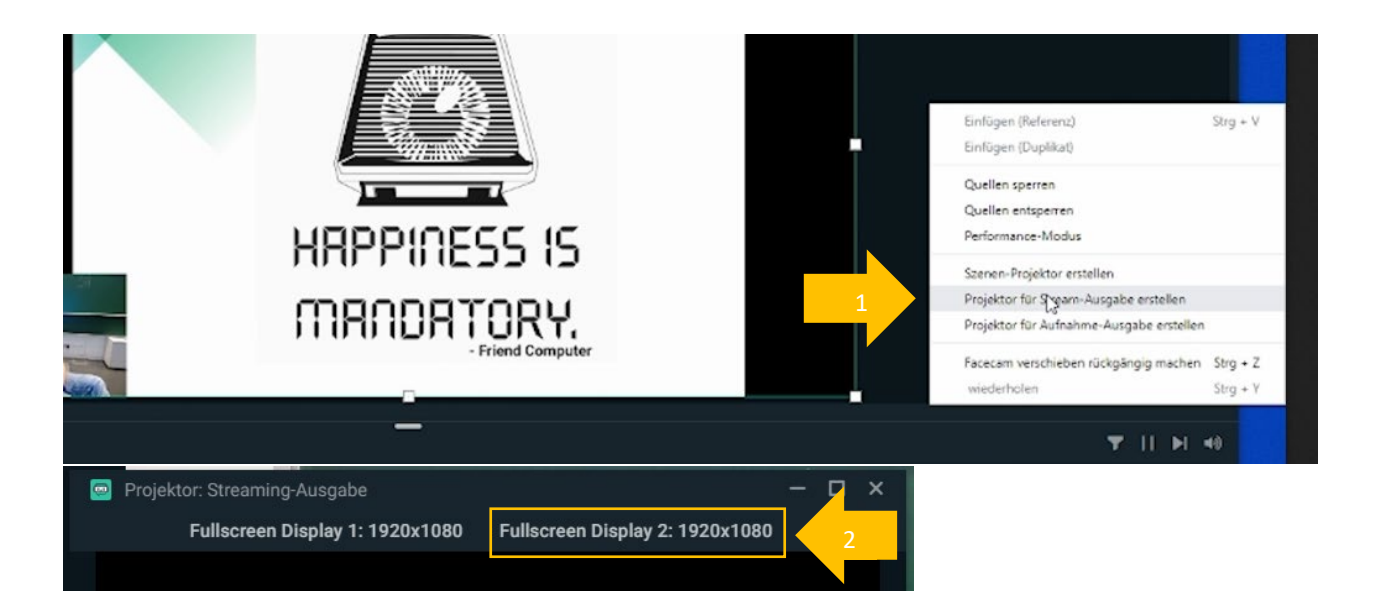

Auf dem zweiten Display erscheint jetzt das komponierte Bild von Streamlabs, welches Sie nun in Ihrer bevorzugten Konferenz-Plattform teilen können.

#### **WICHTIG:**

**Wenn Sie Streamlabs OBS benutzen möchten, starten Sie das Programm IMMER bevor Sie Ihre Konferenzsoftware starten! Ansonsten funktionieren manche Kameras nicht in OBS.**

### Schritt 4 – Freigeben des Streams

Nach Einrichtung des zweiten Bildschirms als Streaming-Projektor lässt sich das dort angezeigte komponierte Bild in jeder Konferenz-Plattform freigeben.

#### **Zoom:**

Nutzen Sie Zoom, so starten Sie das Programm wie gewohnt. Wählen Sie die SSO Anmeldung über die Hochschul-Domäne (hs-bremen.zoom.us), loggen Sie sich über das Rechenzentrum mit Ihren gewohnten Anmeldedaten ein und starten Sie Ihr Meeting.

Überprüfen Sie durch Klicken auf den Pfeil neben dem Mikrofon unten links die Audioeinstellungen. Sowohl beim Mikrofon als auch beim Lautsprecher sollte das "Focusrite Usb Audio"-Gerät ausgewählt sein. Über den grünen Button in der Mitte der Funktionsleiste am unteren Rand des Fensters können Sie Ihren Bildschirm teilen. Wählen Sie den richtigen Bildschirm aus, um ihren Vortrag nun zu übertragen.

#### **Big Blue Button:**

Öffnen Sie das Programm wie gewohnt, erstellen Sie eine Konferenz und treten Sie mit Mikrofon der Konferenz bei. Wählen Sie in der Auswahl des Pop-Up Fensters das "Focusrite Usb Audio"-Gerät als Mikrofon aus. Der rechte Button in der unteren Funktionsleiste erlaubt es Ihnen Ihren Bildschirm zu teilen. Dafür wählen Sie den entsprechenden Bildschirm aus und starten Sie die Freigabe Ihrer Präsentation. Achtung: Ist das Kästchen "Entscheidung merken" aktiviert, funktioniert die Freigabe nicht.

#### **Discord:**

Wählen Sie einen Sprachkanal in Discord aus und klicken Sie auf "Bildschirm übertragen" neben "Video" (unten links). Unter dem Reiter "Bildschirme" (nicht "Anwendungen"!) können Sie den "Bildschirm 2" als zu übertragenden Screen festlegen und ihn über den Button "Live gehen" teilen. Überprüfen Sie die Audioeinstellungen indem Sie die Benutzereinstellungen neben Ihrem Profilbild öffnen und unter "Sprache & Video" jeweils das "Focusrite Usb Audio" als Ein- und Ausgabegerät festlegen.

### Schritt 5 – Nutzung Stream Deck

Das Stream Deck erlaubt Ihnen eine schnelle und einfache Steuerung der unterschiedlichen Quellen während Ihres Streams.

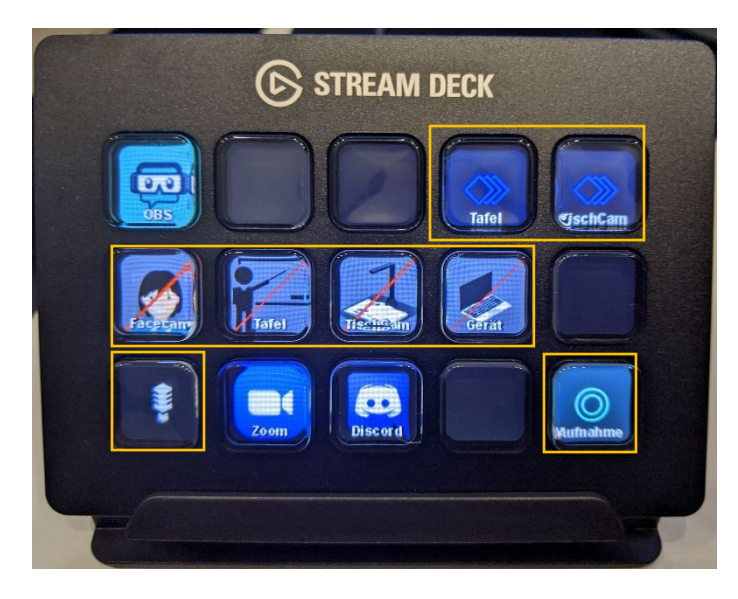

Mithilfe der beiden Tasten oben rechts können Sie durch verschiedene Szenen schalten, um unterschiedlich gezeigte Inhalte der Quellen hervorzuheben. Die Knöpfe in der mittleren Reihe des Stream Decks ermöglichen Ihnen das An- oder Ausschalten einzelner Videoquellen. Mit dem Knopf unten links steuern Sie Ihr Mikrofon und der Knopf unten rechts dient zum Starten und Stoppen von Aufnahmen.

Ihre gespeicherten Aufnahmen finden Sie im Dateiexplorer im Verzeichnis D:\Aufnahmen\. Aus diesem Verzeichnis können Sie Ihre Videodateien einfach über einen USB-Stick oder ein anderes Medium exportieren.

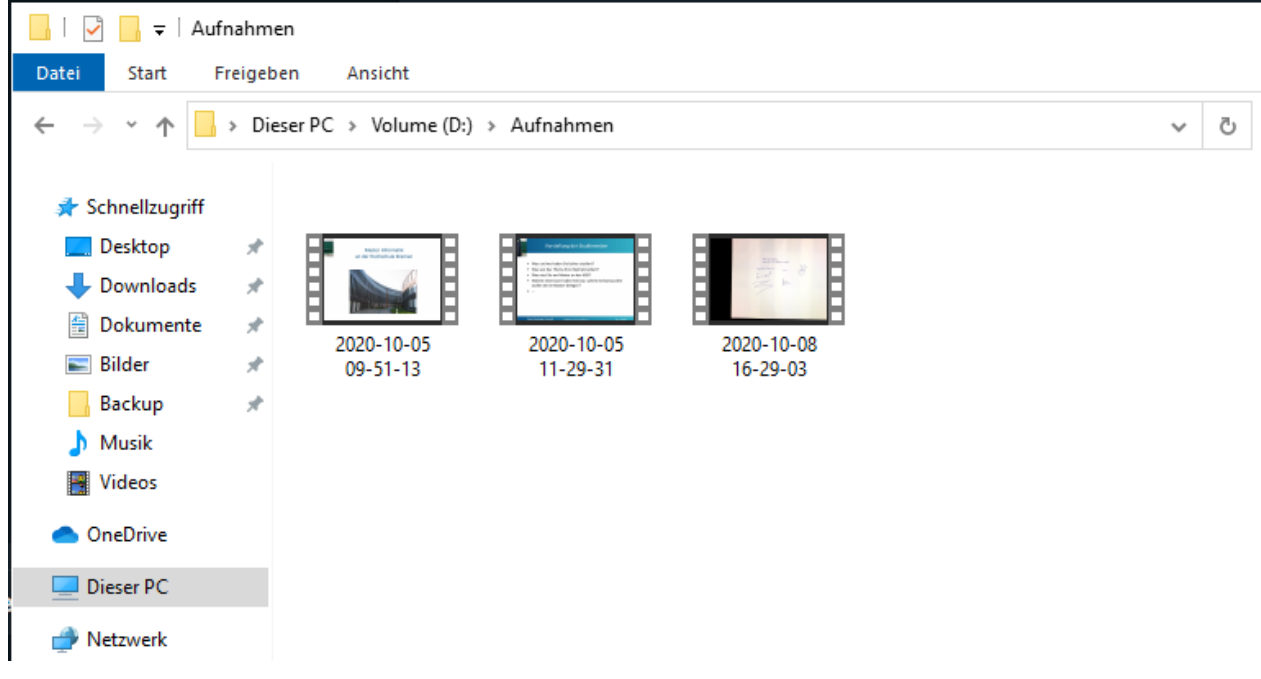

**Tipp:** Ausführliche Erklärungen zu der Nutzung und weiteren Funktionen von Streamlabs OBS und dem Stream Deck finden Sie in den Videos im #faq auf unserem Discord-Support-Server, sowie auf der Videoplattform der HSB (video.hs-bremen.de).

# **Viel Erfolg bei Ihren Veranstaltungen** ����**!**